## Pixlr – Gradient

Objective: Students will demonstrate how to use the wand tool to erase, adjust color levels, and use the gradient tool.

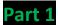

- 1. Go to pixlr.com and click ->>Open photo editor <-
- 2. Left-click on this image to open it...then right-click on it and "Save Image As..."

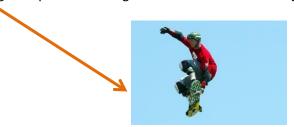

- a. Save it to your folder.
- b. Name the file SKATE
- c. At the bottom, choose the file type like this —

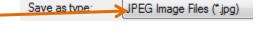

Open image from computer Browse your computer to select an image

- 3. Go back to the directions.
- 4. Go back to PIXLR and choose
- 5. Find the file in your folder and click OPEN.

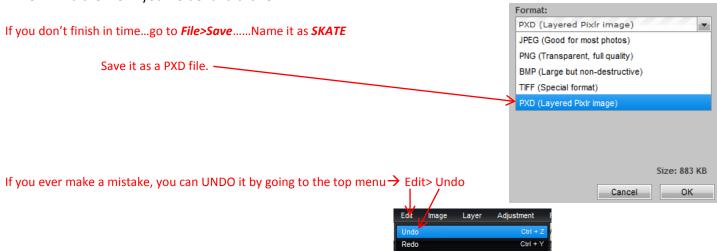

6. In the **LAYERS** window, double click the **LOCK** icon to unlock it and turn it into a **check-mark**.

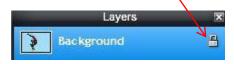

7. It should look like this.

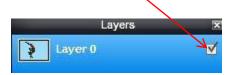

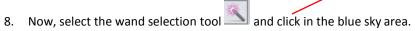

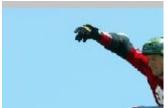

- 9. Hit the 'delete' key on the keyboard, it should look like this.
- 10. Now, hit CTRL + D
- 11. Now, go to the top menu...Adjustment>Levels and drag this slider all the way to the left.

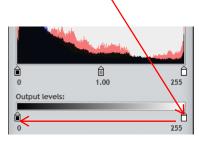

## 12. It should look like this now.

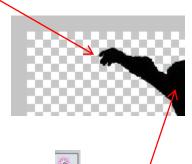

13. Now, take the wand selection tool and click here. It should look like this with an outline of dashes around it.

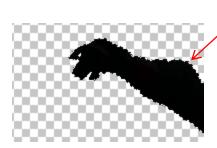

14. Next, select the gradient tool ....and click here at the top to get some gradient options.

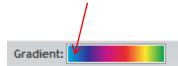

15. Your options should look like this. Choose one of these patterns from the choices.

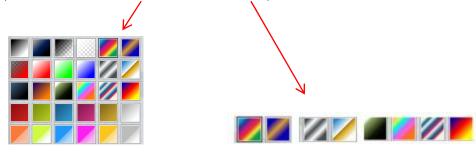

- 16. Now click this tool again to make the choices go away.
- 17. Now your cursor will look like a +.

18. Your image should still be selected with the dots......Hold the left mouse button down and drag from the top of the head to the feet and then let go. Look at my arrow below to see how to dragit.

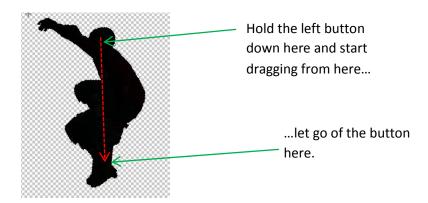

19. Depending on the gradient you chose.... I chose this gradient so mine looks like this.

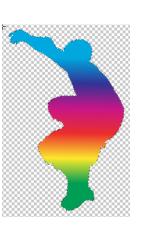

- 20. Now hit CTRL + D to deselect your image.
- 21. Click this **Paint Bucket tool**

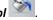

22. Double click here and then choose **WEB** and choose black.

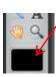

23. Click ok.

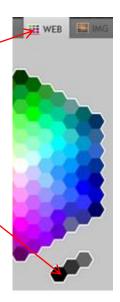

24. Hold your Paint Bucket tool over a blank space and then left-click to fill the background with black.

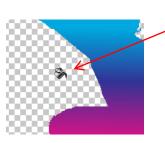

25. It should look like this.

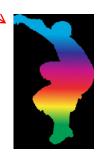

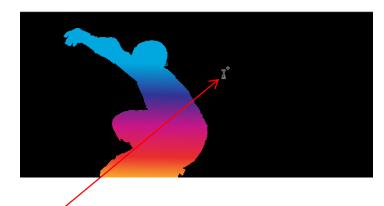

- 26. Now for some writing. Click this text tool A and then click here.
- 27. In this box....choose a font I can read .... a size that fits...and type your First and Last Name...and Class Period..choose white.

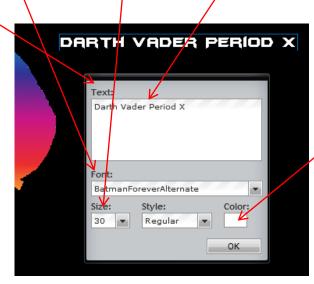

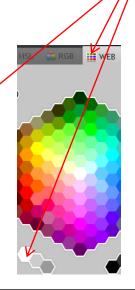

- 28. Click ok
- 29. Make sure you have this layer selected and highlighted as blue.

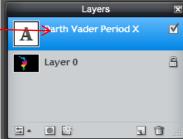

30. Hold the mouse over this layer...then right-click it and go to Layer Styles.

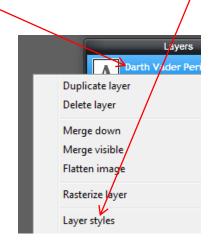

31. Click the mouse on the word *glow* in the *Outer glow* section...change all of your settings to mine..like this...choose *red*.

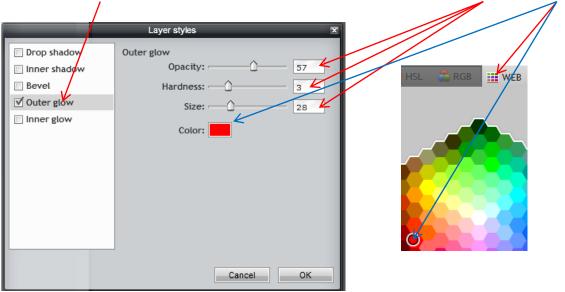

32. Click ok.

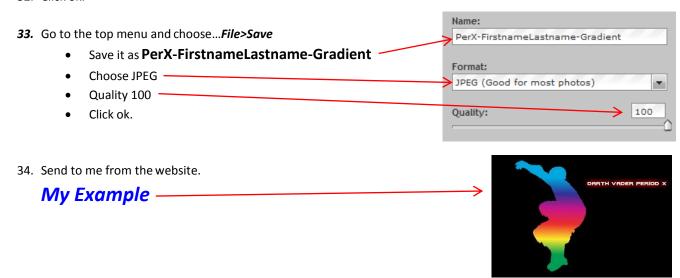

## Part 2

- 1. Now find your own image with a solid background. It must be a picture of the entire body or object.
- 2. Open the image in PixIr Editor.
- 3. Follow the steps # 6-32 in Part 1 to cut out the body or object and give it a gradient and add your name, etc.
- 4. Save the final image as FirstnameLastname-Gradient2
- 5. Submit on canvas.